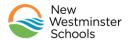

## How to sign into Microsoft Office 365

Note: You will need your student ID. If don't know this it can be found on the MyEdBC Family Portal located at https://www.myeducation.gov.bc.ca/aspen

Login to MyEdBC>Family Top Tab>Details Side Tab per below

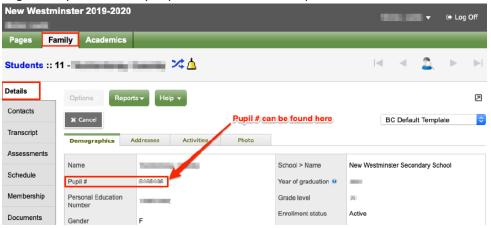

### Microsoft Office 365 Sign:

- 1. Open a web browser and go to <a href="http://portal.office.com">http://portal.office.com</a>
- 2. Sign in with your student ID. As an example, <u>87654@newwestschools.ca</u>
- 3. Click Next to continue

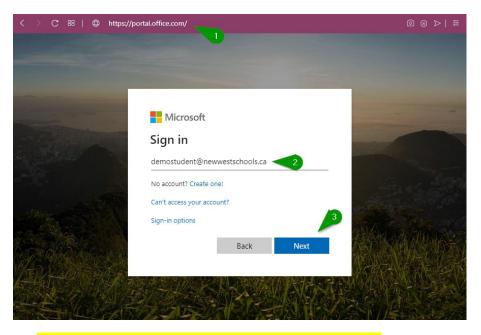

- 1. Enter in the password provided to you by the teacher
- 2. Click Sign In to continue

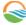

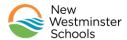

# How to sign into Microsoft Office 365

For security & privacy reasons students should change their passwords as soon as possible using the following guidelines

- At least 8 characters made up of uppercase, lowercase, numbers and special characters. Teachers and Parents of younger students should assist as needed.
- Do not use your first name or last name in the password

### To change your password

Click on the Gear icon at the top right of your screen and then click "change password"

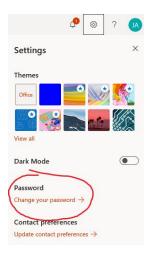

### **Key Microsoft 365 Apps**

- 1. **Teams** Online meetings
- 2. **Outlook** Email
- 3. *OneDrive* Document storage
- 4. Word, Excel, PowerPoint Word processing, spreadsheets and slide decks.
- 5. **OneNote** Taking notes

#### **Microsoft Teams Tips**

Microsoft Teams is available via the web or via an app for Windows, Mac, iOS and Android

The App can be downloaded at https://teams.microsoft.com/downloads

Use the same Office 365 sign information to sign into a Teams App that you have downloaded

**Useful links** 

Microsoft Teams Video

Microsoft Teams Interactive Demo

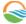